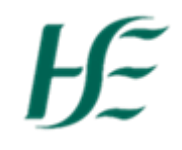

# eHealth HSeLanD Training Manual

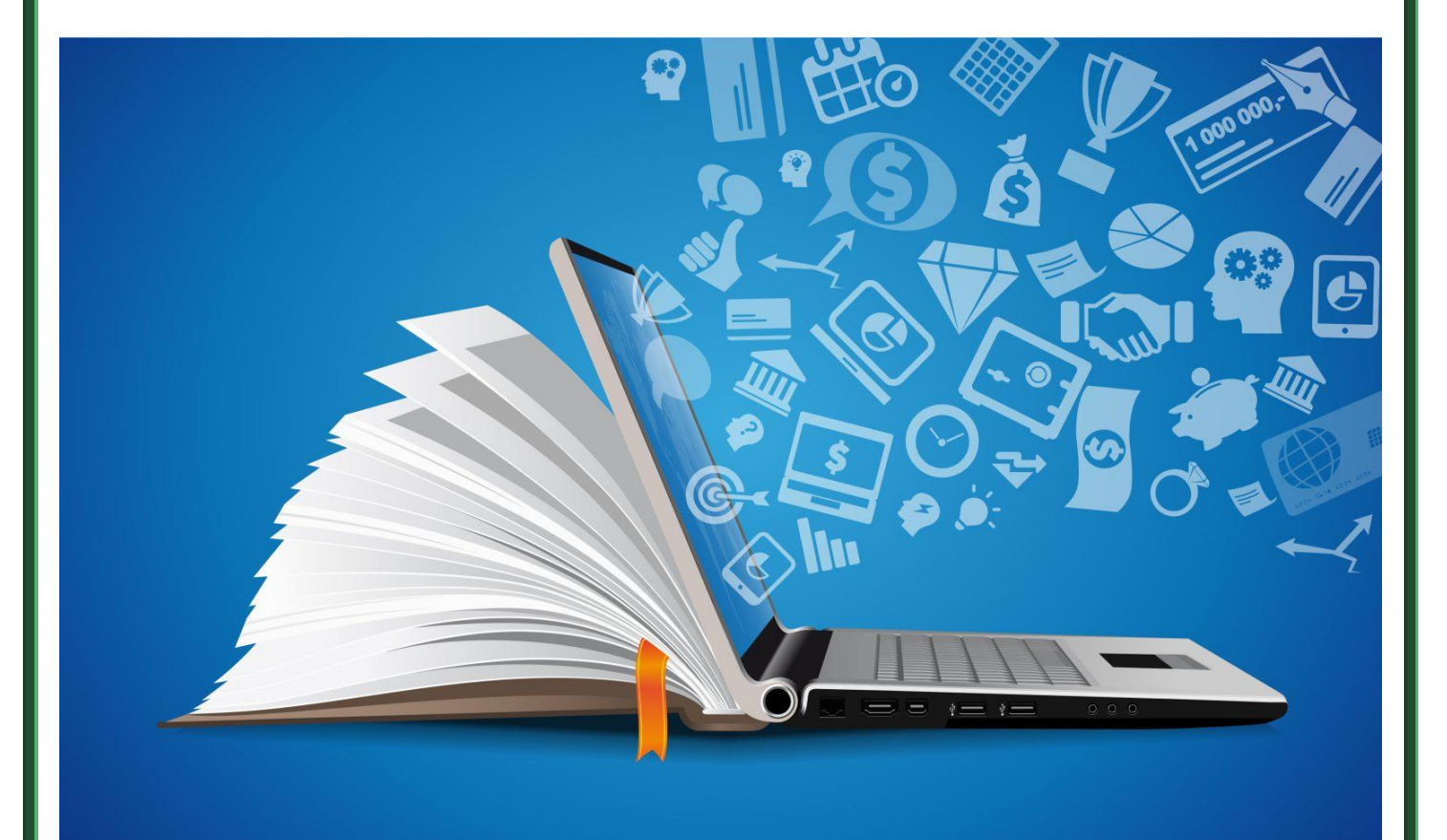

Version 1.2 Effective: 1/12/2023 **1 |** P a g e

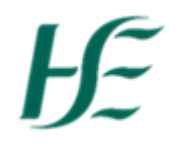

## Contents

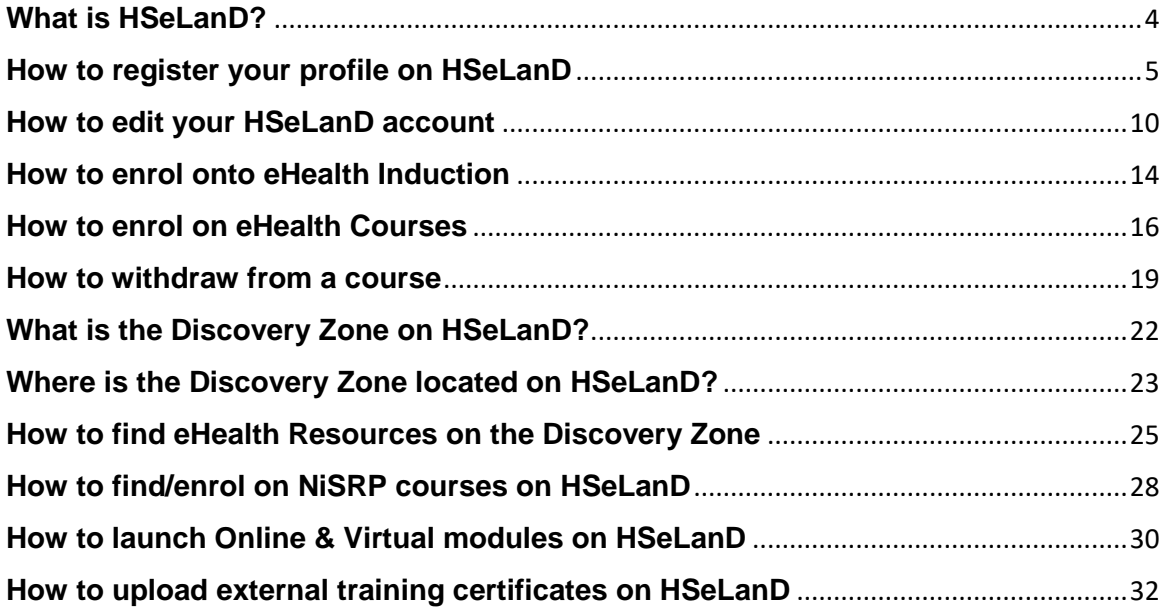

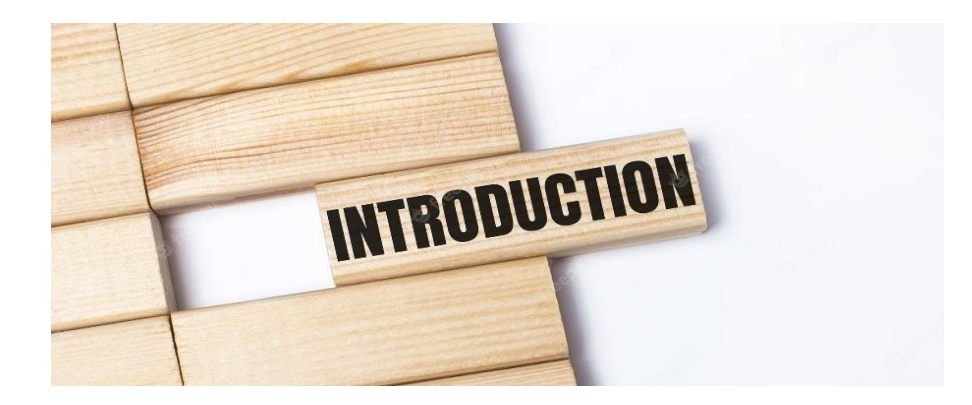

Dear Colleagues,

We are delighted to present our HSeLanD Training Manual which is designed to assist you in navigating this platform.

The manual will support you to:

- Navigate HSeLanD.
- Register/update your profile so you can access our eHealth training catalogue.
- Find and enrol on courses
- Explore HSeLanD Hubs & Resources.
- How to gain access to eHealth Resources on the Discovery Zone.

HSeLanD is a user friendly learning platform offering both virtual and classroom based training. It helps you to take control of your learning progress and allows you to develop your Personal Learning goals. You can also review your learning history in preparation for your Performance Achievement discussion with your line manager.

#### **Things to consider before booking training:**

- Please read our course outline carefully on HSeLanD, as some of our courses have very specific requirements, for example it is recommended to use a personal computer/laptop with a private internet connection to complete exams that are proctored online such as PRINCE2 & ITIL.
- A number of our courses require experience in using specific software or programmes.

Please contact us as soon as possible if you are unable to attend the training and need to withdraw from a course on HSeLanD. This is to ensure your place can become available for another member of eHealth.

I hope you will find this training manual useful and if you have any comments or suggestions, please contact us at ehealth.training@hse.ie

Kind Regards,

Jessica Winters.

On behalf of eHealth Training and Development Team.

Back to top

Version 1.2 **Effective: 1/12/2023 3** | P a g e

## **What is HSeLanD?**

<span id="page-3-0"></span>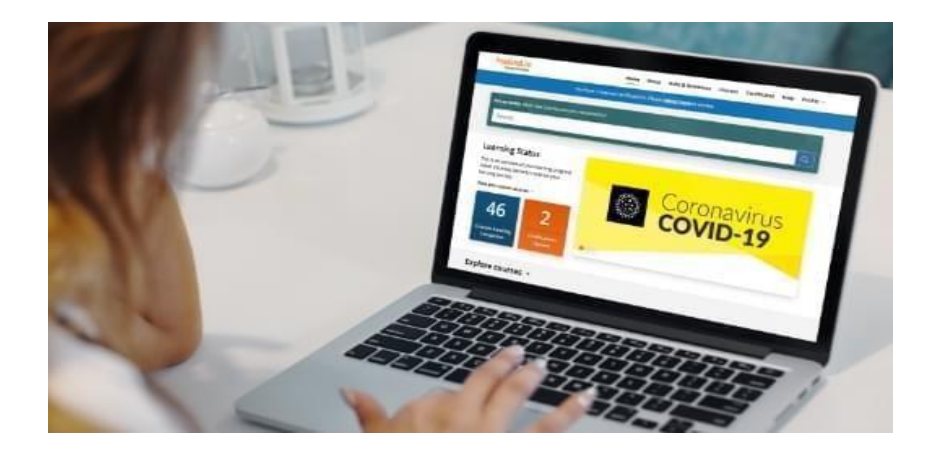

**HSeLanD** – is the Health Service's online learning portal with over 300 eLearning programmes, resources, assessments and planning tools to support you in your current job role and with your personal and professional development. Built on a fully integrated Learning and Talent Management System, HSeLanD supports over 120,000 health and social care staff, across multiple disciplines in Ireland. In addition to providing the portal, HSeLanD offers:

- A single training platform, where you can complete all mandatory, essential and Covid- 19 related training.
- Dedicated online areas called collaborative learning hubs to facilitate knowledge sharing between multidisciplinary groups.
- Targeted online tools to support areas such as induction, personal development planning and skills assessments.
- Online management of classroom, virtual and blended learning, enabling users to register for learning events.
- Learning Management system technology to track and report on local learning and training activities.

It also offers flexibility, because you can complete courses virtually, start – pause and resume at your own convenience. You will also receive reminders for all your Certificates that are due to expire.

# $H \in$

# **How to register your profile on HSeLanD**

<span id="page-4-0"></span>1. Select **Register** by following this link <https://www.hseland.ie/dash/Account/Login>

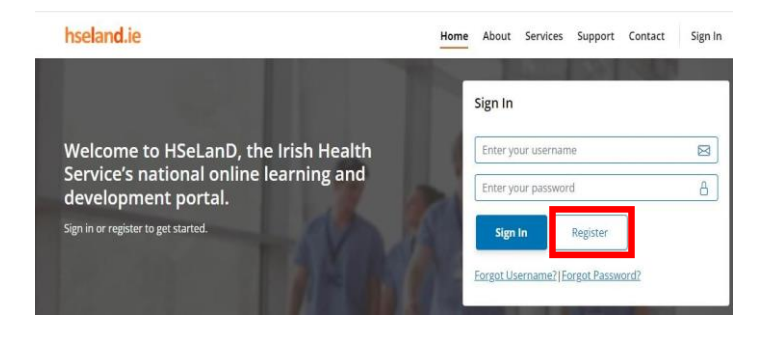

2. Select **create an account as staff**,

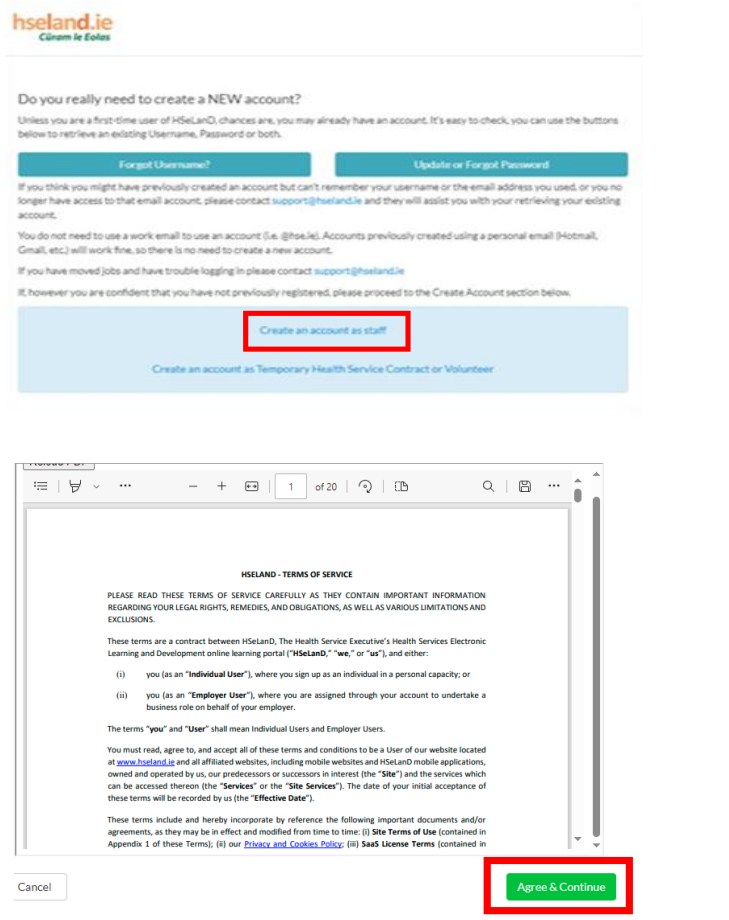

Read through the following terms and conditions and when complete select **agree and continue**.

Back to top Version 1.2 **Effective: 1/12/2023 5** | P a g e

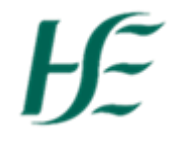

3. Please fill in all personal details within registration. Make sure to use your HSE email address in case you may forget log in details & require your password reset. Click **continue** when all fields are filled in.

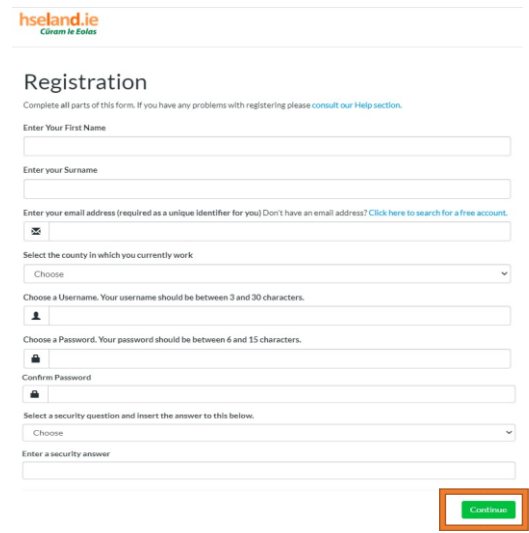

4. Scroll down, find **National Services and National Divisions** & press

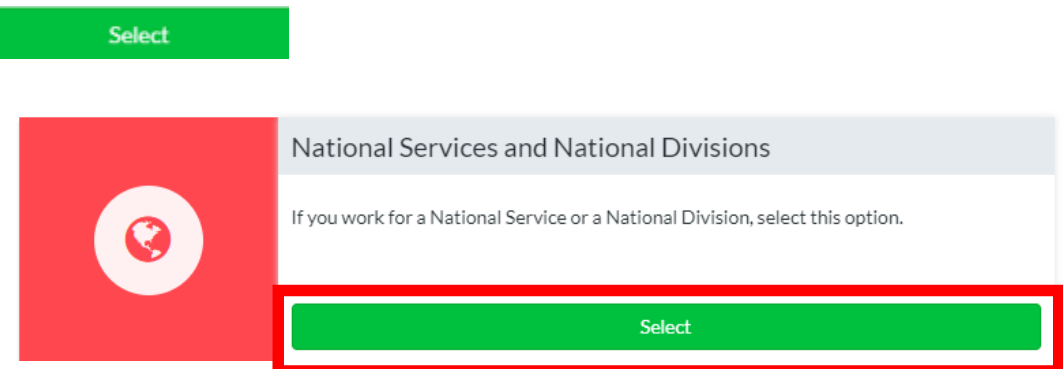

5. Please select **Corporate.**

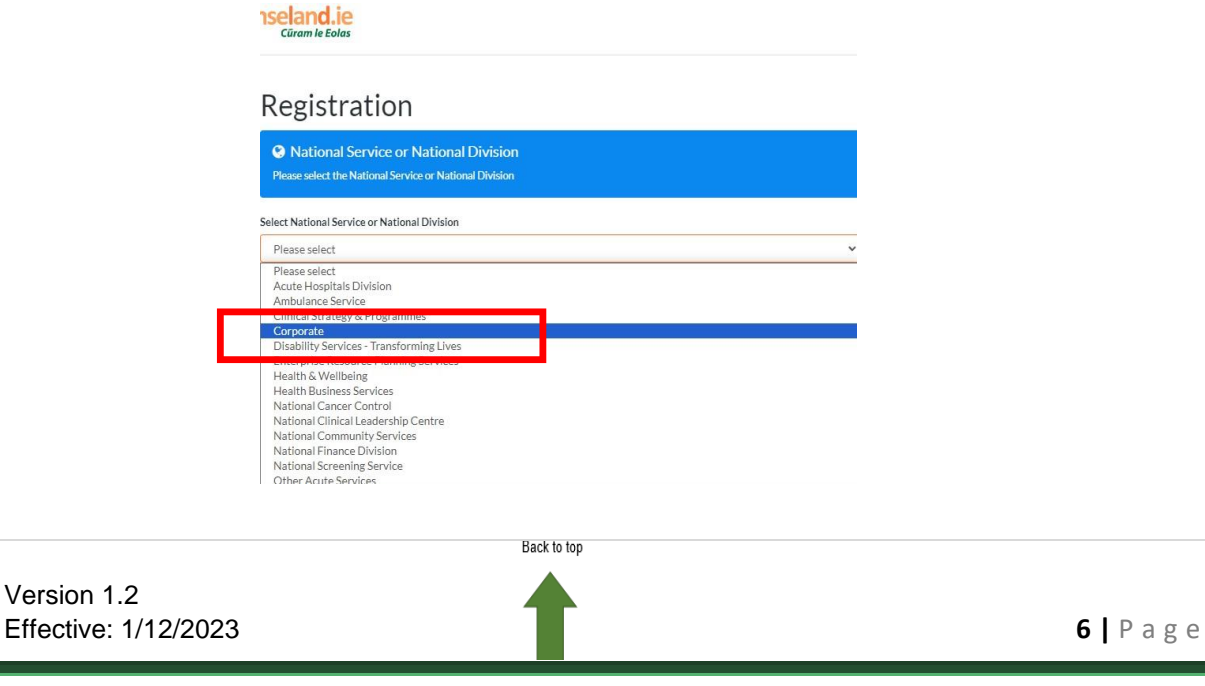

# HÉ

### 6. Please Select **eHealth** in "Value"

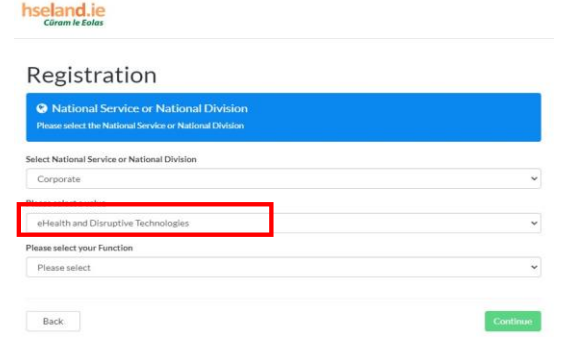

### 7. Select your Function

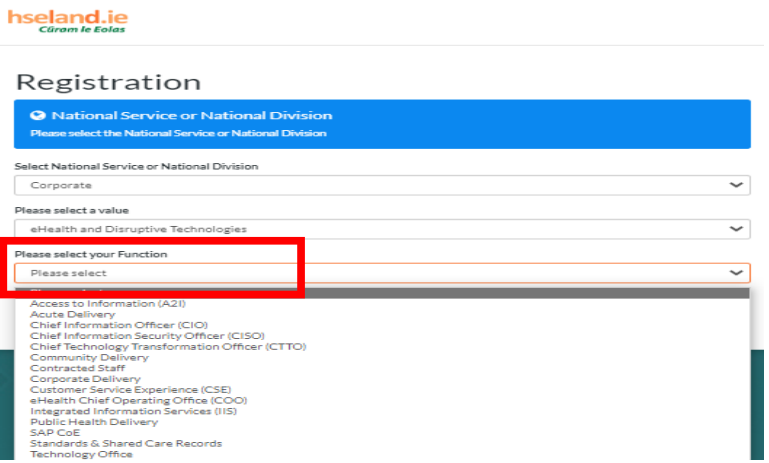

You will then be presented with the different sections within eHealth. Select your area and where available your further section.

#### **Please see below bullets to define your section:**

#### **CTTO**

- Transformation & Strategy Office  $\bullet$  Transformation –
- Solution Architecture
- User Experience

#### **Community Delivery**

- **•** Community IT
- Delivery Team
- ECC Programme
- ePharmacy
- ICCMS
- Primary Care
- Public Care
- $\bullet$  SCS CMS
- Social Care
- Telehealth
- WRE

#### **Acute Delivery**

- Acute Delivery
- Critical Care
- IPMS
- Med Lis
- MN CMS
- NCIS
- NIMIS

Version 1.2 Effective: 1/12/2023 **7 |** P a g e

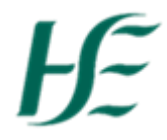

#### **Corporate Delivery**

- Corporate Services
- RPA Intelligence
- Automation & CRM **Solutions**

#### **Customer Service Experience (CSE)**

- Service Operations
	- Service Transition
	- Strategic Applications Service

#### **eHealth Chief Operating Office (COO) Business Operations**

- Employee Relations
- Executive Support
- Finance
- Finance & Mobile Telephony
- Hr & Recruitment

Procurement • Business Support • New Developments Quality Assurance

Change

- Training, Development & Communications
- Office 365
	- Planning & Portfolio Management (PPM)
- Programme Management Office (PMO)
- Resource Augmentation Services

Business Delivery, Finance &

 SAP Business Intelligence Unit SAP Transformation & Continuous

• Technology & Infrastructure

### **Integrated Information**

#### **Services (IIS)**

- Date Governance & Enabling Services
- Data Operations
- Health Performance & Visualisation Platform (HPVP)

#### **Standards and Shared Care**

- NRC & Clinical
- **Terminology**
- Shared Care Records
- Technical Architecture

#### **Public Health Delivery Contracted Staff**

#### Management Technology &

**Technology Office** • Business

**Deployment** 

Enterprise Solution • Cloud Platforms Health IRL **Networks** Portfolio

#### **CIO A2i**

**SAP COE**

Continue 8. Please provide your Personnel number & click (If you do not know this yet – use 12345 & update once you do know.)

hseland.ie Registration Unique Identification Number Please enter your Staff or Personnel Number. 30042181

Back to top

Version 1.2 **Effective: 1/12/2023 8** | P a g e

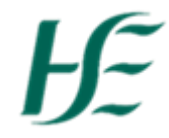

- 9. You will be presented with further registration screens, update if required and press continue or if no adjustments are needed just press the Continue button.
- Continue 10. Select you're not a part of a professional body &

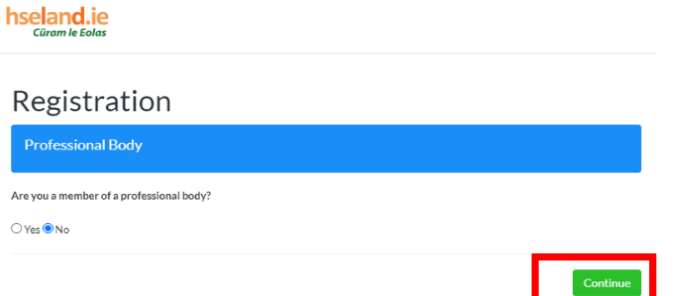

11.The last screen you will be presented with is the confirmation screen. Tick the box to confirm that all the information you have provided is accurate and up-

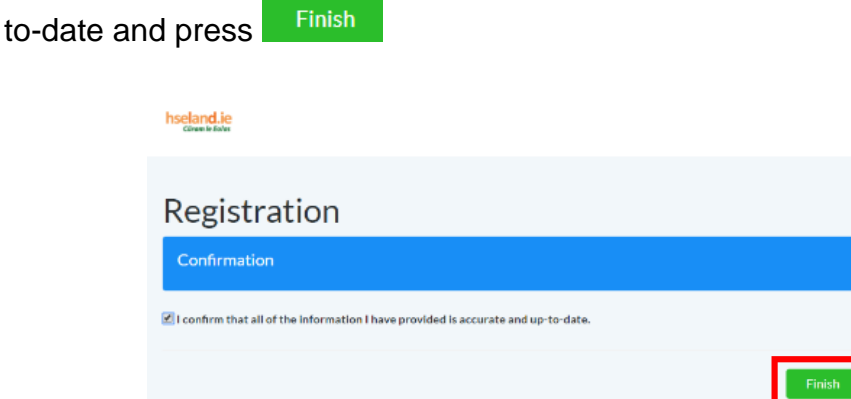

If you are experiencing any difficulty with the above steps, please email [eHealth.Training@hse.ie](mailto:eHealth.Training@hse.ie) and one of the eHealth Training & Development team members will assist you.

# $H \in$

## **How to edit your HSeLanD account**

- <span id="page-9-0"></span>1. Log into HSeLanD by following this link <https://www.hseland.ie/dash/Account/Login>
- 2. When logged in successfully, on **Home** Tab click Profile & click on

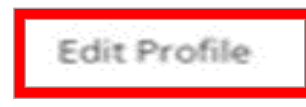

3. Confirm your personal information & security questions are correct, press Continue

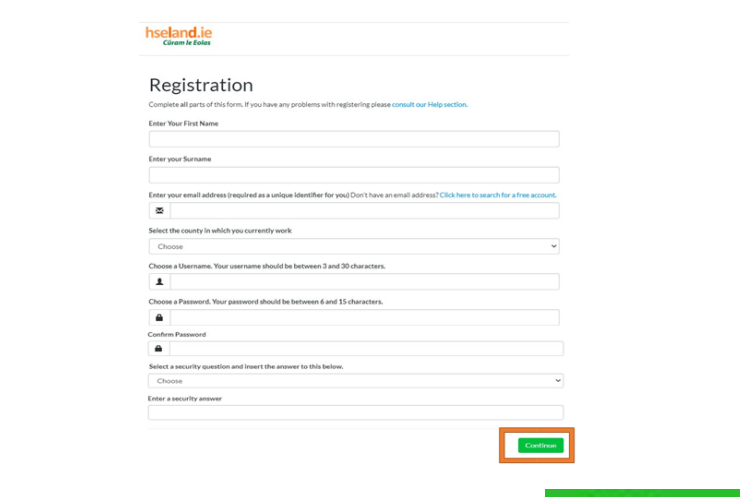

4. Find **National Services & Divisions** & press

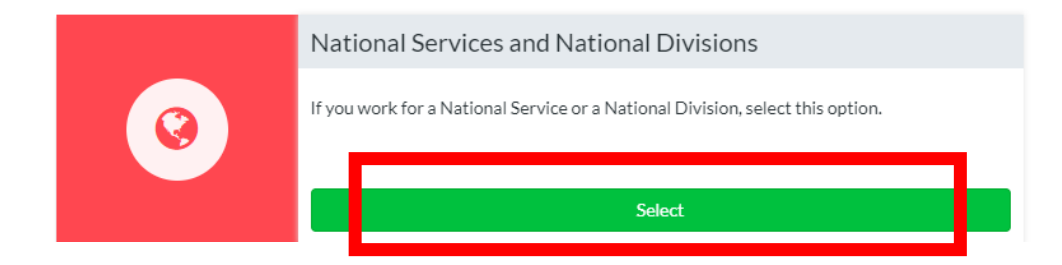

Select

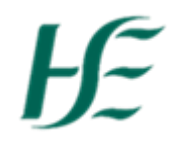

5. Please make sure you have **Corporate** – **eHealth & Disruptive Technologies** –current **Function** & **Sector** and press **Continue** if you need to make any changes select Change & update. If your function is incorrect, you must change to the correct function by clicking Change Please see example: hseland.ie Registration **Q** National Services and National Divisions - Corporate · eHealth and Disruptive Technologies · eHealth Chief Operating Office (COO) · Business Operations · Training, Development and Communications Change Back Continue

When selecting your function, you will be presented with the different sections within eHealth.

Please see below bullets to define your section:

#### **CTTO**

- Transformation & Strategy Office Transformation –
- Solution Architecture

#### User Experience

#### **Community Delivery**

- Community IT
- Delivery Team
- ECC Programme
- ePharmacy
- ICCMS
- Primary Care
- Public Care
- SCS CMS
- Social Care
- **Telehealth**
- **WRF**

#### **Corporate Delivery**

- Corporate Services
- RPA Intelligence
- Automation & CRM **Solutions**

#### **Customer Service Experience (CSE)**

- Service Operations
- Service Transition
- Strategic Applications **Service**

#### **Acute Delivery**

- **•** Acute Delivery
- Critical Care
- IPMS
- Med Lis
- MN CMS
- **NCIS**
- NIMIS

#### **eHealth Chief Operating Office (COO) Business Operations**

- Employee Relations
- Executive Support
- Finance
- Finance & Mobile Telephony
- Hr & Recruitment • Training, Development &
- **Communications** • Office 365
- Planning & Portfolio Management (PPM)
- Programme Management Office (PMO)
- Resource Augmentation Services

#### **Integrated Information Services (IIS)**

- Date Governance & Enabling Services
- Data Operations
- Health Performance & Visualisation Platform (HPVP)

#### **Standards and Shared Care**

- NRC & Clinical Terminology
- Shared Care Records
- Technical Architecture

**Public Health Delivery Contracted Staff** 

#### **Technology Office**

- **Business** Enterprise Solution
- Cloud Platforms
- Health IRL
- Networks
- Portfolio
- Management Technology &
- **Deployment**

#### **CIO A2i**

#### **SAP COE**

- **Business Delivery, Finance &** Procurement
- Business Support
- New Developments
- Quality Assurance
- SAP Business Intelligence Unit
- SAP Transformation & Continuous **Change**
- Technology & Infrastructure

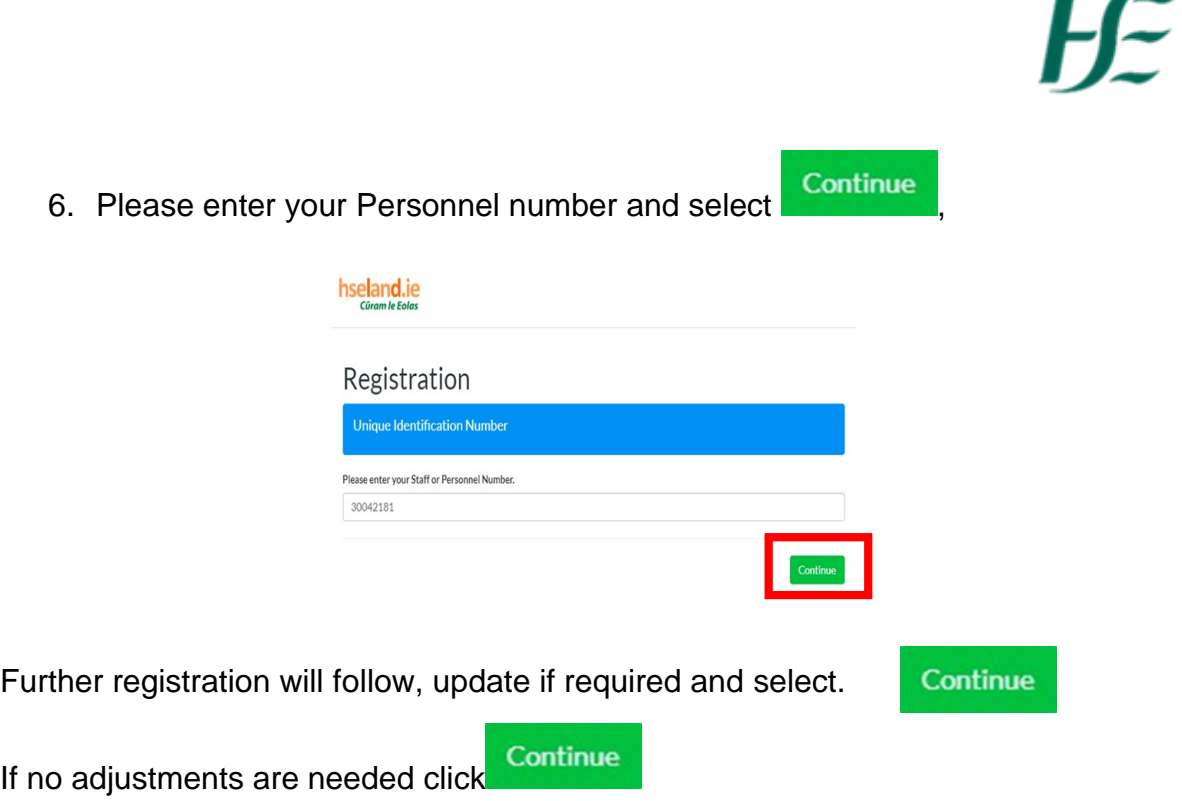

7. The last screen you will be presented with is a confirmation screen. If you are happy that all your information you've provided is correct, click the box and

![](_page_12_Picture_50.jpeg)

## **How to enrol onto eHealth Induction**

- <span id="page-13-0"></span>1. Log into HSeLanD following this link <https://www.hseland.ie/dash/Account/Login>
- 2. When on the **home** tab, type eHealth & click

![](_page_13_Picture_4.jpeg)

3. Select eHealth Induction Classroom

![](_page_13_Picture_6.jpeg)

**Please remember you must seek approval from your line manager before enrolling on courses.**

![](_page_14_Picture_0.jpeg)

5. Please complete the **Enrolment Confirmation** page

![](_page_14_Picture_68.jpeg)

6. If you need to withdraw for any reason go to Learning record, find Induction in courses

![](_page_14_Picture_69.jpeg)

![](_page_14_Picture_6.jpeg)

![](_page_14_Picture_7.jpeg)

## **How to enrol on eHealth Courses**

- <span id="page-15-0"></span>1. Log onto HSeLanD following this link : <https://www.hseland.ie/dash/Account/Login>
- 2. If you know the name of the course you're interested partaking, type it into the

![](_page_15_Picture_4.jpeg)

#### **For example**:

![](_page_15_Picture_6.jpeg)

3. After selecting the course title, this will then direct you to Course Catalogues page, select the course from the listing.

![](_page_15_Picture_8.jpeg)

**Please remember you must seek approval from your line manager before enrolling on courses.**

![](_page_16_Picture_0.jpeg)

4. You'll now be able to view & enrol onto the course. If the course has multiple

![](_page_16_Picture_2.jpeg)

![](_page_16_Picture_3.jpeg)

5. Please complete the Enrolment Approval Confirmation page correctly,

![](_page_16_Picture_60.jpeg)

![](_page_17_Picture_0.jpeg)

6. You can also view all eHealth courses that are available to you depending on your function. Select **Course Catalogues** from the top menu on the Home tab

![](_page_17_Picture_2.jpeg)

This will then direct you to Course Catalogues home page, select **"eHealth & Disruptive Technologies".** 

Now you can explore all courses available to you, depending on your function.

![](_page_17_Picture_5.jpeg)

# $H \in$

## **How to withdraw from a course**

- <span id="page-18-0"></span>1. Log onto HSeLanD following this link <https://www.hseland.ie/dash/Account/Login>
- 2. Please notify the Training & Development team via email [\(eHealth.Training@hse.ie\)](mailto:eHealth.Training@hse.ie) as soon as possible that you're unable to attend.
- 3. You will need to withdraw from the course on HSeLanD. This allows another colleague to avail of the space on the course.
- 4. To withdraw on HSeLanD, after logging in you'll be directed to the Home page. Go to **View your active courses.**

![](_page_18_Picture_6.jpeg)

This will then direct you to the **Learning Record**, find the course in listing.

### **For example:**

![](_page_18_Picture_83.jpeg)

![](_page_19_Picture_50.jpeg)

6. A pop-up box will appear, type your reason for withdrawing. Click Withdraw

![](_page_19_Picture_51.jpeg)

7. The Training & Development will then receive notification that you've withdrawn yourself.

![](_page_19_Picture_52.jpeg)

![](_page_20_Picture_0.jpeg)

8. You'll also receive a confirmation email regarding your withdrawal.

![](_page_20_Picture_54.jpeg)

CAUTION: This email originated from outside of the organisation. Do not click links or open attachments unless you recognise the sender and<br>know the content is safe.

Dear Jessica Winters,

Please note your withdrawal from Managing People Using HR Policies (Classroom).

Thank you for your attention.

## **What is the Discovery Zone on HSeLanD?**

### <span id="page-21-0"></span>**What is the Discovery Zone?**

• The Discovery Zone Hub is a location within HSeLanD that hosts an eclectic mix of valuable learning resources for all Health and Social Care workers across a range of important topics and initiatives.

### **What does the eHealth & Disruptive Technologies Training Resources page contain?**

This page is dedicated to eHealth & Disruptive Technologies staff, here you can view the:

- Organisational Chart which is a part of our eHealth Induction Programme,
- Animated Videos from our training specialist (Covid-19 information) & HR **Policies**
- Performance Achievement resources,
- eHealth & Disruptive Technologies Tech Free Pod Casts, which focuses on human issues
- eHealth & Disruptive Technologies Lunch & Learn webinars.

The content is always updating so keep an eye out for future developments. **Please click link below to watch a short video about the Discovery Zone: <https://www.youtube.com/watch?v=e7EgS3unPME>**

# HÉ

## <span id="page-22-0"></span>**Where is the Discovery Zone located on HSeLanD?**

- 1. Log into HSeLanD following this link <https://www.hseland.ie/dash/Account/Login>
- 2. On home tab click Hubs & Resources

![](_page_22_Picture_104.jpeg)

3. This will then direct you to Hubs & Resources section of HSeLanD, scroll down & you will find the Discovery Zone hub

![](_page_22_Picture_6.jpeg)

4. Select

View the hub  $\rightarrow$ 

5. You'll be directed to a new webpage like so:

![](_page_23_Picture_2.jpeg)

- 6. You can now view all resources available to you on the Discovery Zone.
- 7. If you know the name of the resource, type it into the search bar & click , If not you can also view all resources by clicking on

You can also view all resources.

![](_page_23_Picture_6.jpeg)

![](_page_24_Picture_0.jpeg)

## <span id="page-24-0"></span>**How to find eHealth Resources on the Discovery Zone**

- 1. Firstly log onto HSeLanD following this link <https://www.hseland.ie/dash/Account/Login>
- 2. After logging in, when on the Home Tab, select Hubs & Resources

![](_page_24_Picture_4.jpeg)

3. This will then direct you to the Hubs & Resources tab,

![](_page_24_Picture_6.jpeg)

![](_page_25_Picture_0.jpeg)

6. If this is your first time searching for eHealth Resources, you must request access to these resources.

A pop up box will appear like so & will ask you to submit an access request. Type "eHealth Staff" and clickSubmit

![](_page_25_Picture_57.jpeg)

Version 1.2 Effective: 1/12/2023 **26 |** P a g e

![](_page_26_Picture_0.jpeg)

- 7. The eHealth HSeLanD Administrators will then receive notification regarding your access request & then approve. **HSeLanD administrators must grant you access to these resources, otherwise they will not appear visible.**
- 8. After access has been granted, go to Hubs & Resources, Discovery Zone & type **"eHealth"**

Resources will now show after clicking on the title.

![](_page_26_Picture_4.jpeg)

![](_page_27_Picture_0.jpeg)

Q

## <span id="page-27-0"></span>**How to find/enrol on NiSRP courses on HSeLanD**

- 1. Firstly log onto HSeLanD following this link [https://www.hseland.ie/dash/Account/Login](https://www.hseland.ie/dash/Account/Login?ReturnUrl=%2fdash%2fDashboard%3fUI%3dhseland-v31%26LANG%3deng%26ORG%3dHealth%2bBusiness%2bService%2bor%2bBusiness%2bUnit%252FHealth%2bBusiness%2bService%252FCorporate%252FeHealth%2band%2bDisruptive%2bTechnologies%252FCorporate%2bServices&UI=hseland-v31&LANG=eng&ORG=Health+Business+Service+or+Business+Unit%2FHealth+Business+Service%2FCorporate%2FeHealth+and+Disruptive+Technologies%2FCorporate+Services)
- 2. On the Home tab, type NiSRP in the search bar & click

![](_page_27_Picture_165.jpeg)

- 3. Depending on your current role please select one of the following options that applies to you:
- If you are employee, select the **My HSE Self Service – NiSRP for Employees** Programme.
- If you are a staff member who may have to travel as part of your role also select: **My HSE Self Service – NiSRP for Staff Who Travel**.
- If you are a Manager choose: **My HSE Self Service – NiSRP for Managers**

**Course Catalogues** Browse Search Course Catalogues Course Calendar Course Coupon Enrolment Search a Module Show Ti NISRP Reset OCase-sensitive @ Results per Page: 25 Search Results for "NISRP" Course Catalogues Search catalogue  $\overline{p}$ Showing: 1 - 3 of 3  $\bullet$   $\blacksquare$  Top My HSE Self Service - NISRP for Employees (2"  $\triangleright$   $\blacksquare$  Digital Skills (3) Learning Type: Online In catalogue(s): IT Applications, Quality, Leadership & Management, Human Resources (elearning)<br>To ensure successful completion of this E-Learning module, please use the latest version of Internet Explorer or FireFox. Plea Human Resources (3) **E** Quality, Leadership & Management (1) Chrome as there is a known issue with... Enrol and launch Refine By All Types My HSE Self Service - NISRP for Managers and Approvers Learning Type: Online<br>In catalogue(s): IT Applications, Human Resources (eLearning) **MAIL** Online (3) Service NISRP system Enrol and launch All Vendors BAIL My HSE Self Service - NISRP for Staff Who Travel [2] Unknown (3) Learning Type: Online<br>In catalogue(s): IT Applications, Human Resources (eLearning) multiple travel claims within the My HSE Self Service NISRP system. Enrol and launch All Subjects - $A$ Unassigned (3) **and Approvers**.

## Back to top Version 1.2 Effective: 1/12/2023 **28 |** P a g e

# $H\!E$

4. Click **Enrol** on whichever programme that applies to yourself.

For example:

![](_page_28_Picture_43.jpeg)

## <span id="page-29-0"></span>**How to launch Online & Virtual modules on HSeLanD**

**Courses Awaiting** 

- 1. Log onto HSeLanD following this link <https://www.hseland.ie/dash/Account/Login>
- 2. On the Home tab, click on

![](_page_29_Picture_4.jpeg)

3. You'll then be directed to Learning Record page, scroll down until you find the course you wish to complete.

![](_page_29_Picture_6.jpeg)

# $H \in$

4. Once you have found the course, press **Launch**, for example:

![](_page_30_Picture_2.jpeg)

eHealth and Disruptive Technologies - Change Management

Programme, English, @ Started On 06-Oct-2022 16:32 BST

The aim of this resource is to ensure staff understand the change lifecycle and are able to log eHealth Ireland and update their own change requests in Ivanti - or on behalf of their team or the

onlication/server/service they are responsible for.

![](_page_30_Picture_8.jpeg)

Version 1.2 **Effective: 1/12/2023 31 |**  $\blacksquare$  **<b>31 31 P** a g e

![](_page_31_Picture_0.jpeg)

## <span id="page-31-0"></span>**How to upload external training certificates on HSeLanD**

- 1. Log onto HSeLanD<https://www.hseland.ie/dash/Account/Login>
- 2. Click on **courses**, then click **Catalogue**

![](_page_31_Picture_4.jpeg)

3. Click on **Learning Record** tab which will appear at the top of your screen.

![](_page_31_Picture_6.jpeg)

![](_page_32_Picture_0.jpeg)

## 4. After clicking **Learning Record**, click on **External Training Record**

![](_page_32_Picture_27.jpeg)

![](_page_33_Picture_0.jpeg)

6. This then brings you to the External Training page.

#### **Please complete the following**:

- Title: Name of the course.
- Course type: Programme/ Classroom/ Online or Workshop/Seminar.
- Subject: Unassigned.
- Start date & finish: The date the course started & finished.
- Venue: Optional, Virtual Class (if it's online).
- Language: Select English.
- Duration: How long the course took place example: 1 day/ 4 days etc.
- Course cost: Leave field blank.
- Grade: Type in your grade.
- Vendor Information: (External Company name).
- Comments: Leave field blank.
- Under attachment, upload your Certificate.
- Status: Select Completed & click

![](_page_33_Picture_100.jpeg)